# **Fiche Outils – Impress – OpenOffice**

Téléchargez OpenOffice : <http://fr.openoffice.org/>

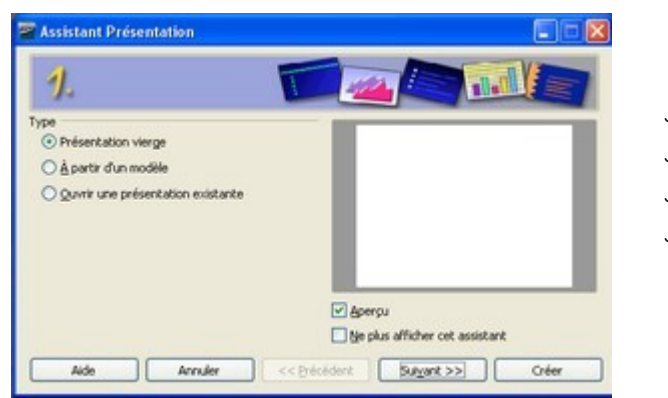

- Démarrer
- <sup>t</sup> Programme
- <sup>th</sup> OpenOffice.org 2.0
- <sup>t</sup> OpenOffice.org Impress

## **1. Insérer une image**

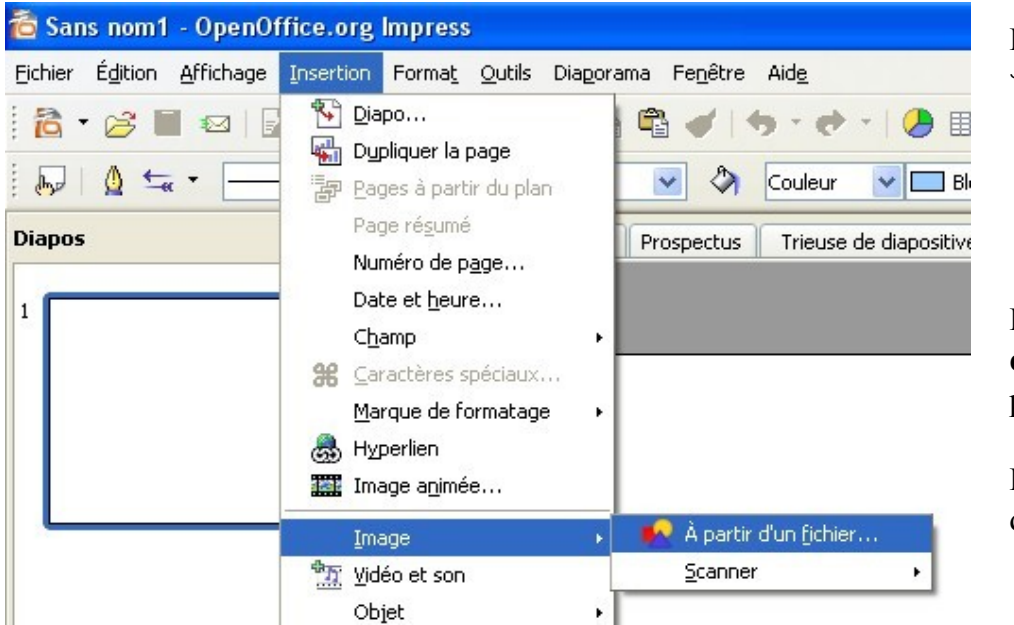

Pour insérer **une image**  $\Diamond$  Insertion puis  $\Diamond$  Image.

Pour insérer **une nouvelle diapositive**, Cliquer sur Insertion puis sur Diapo.

Pour ces deux fonctions, il existe des raccourcis sous forme d'irone

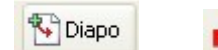

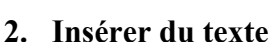

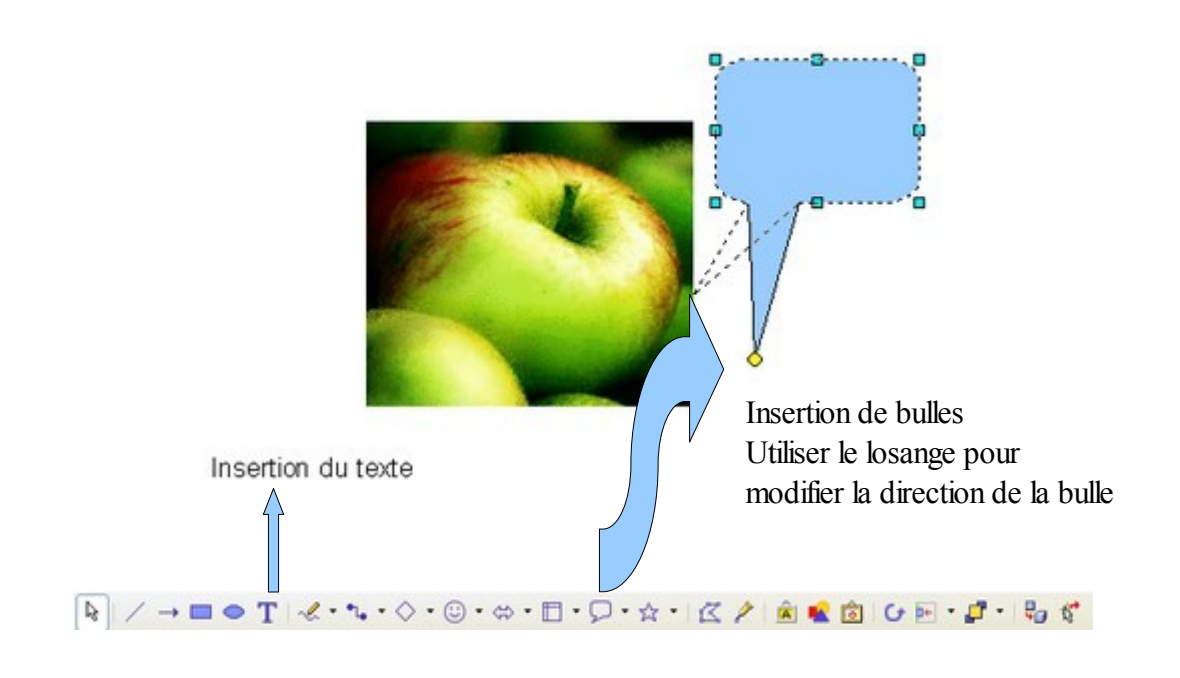

## **3. Animer le diaporama**

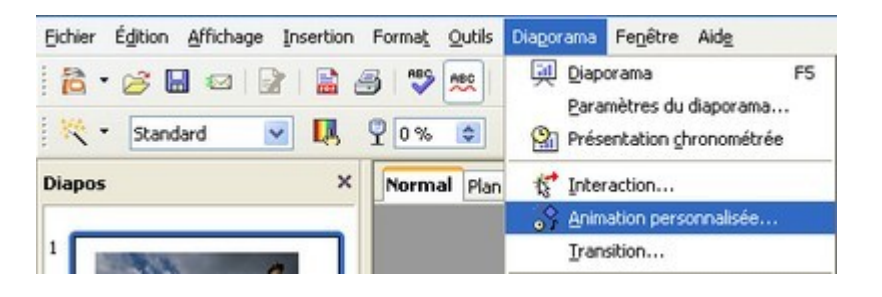

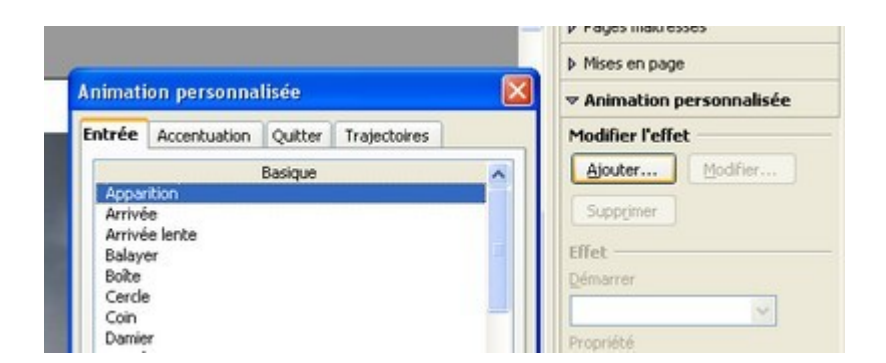

Pour **animer les objets** (image, texte, bulle) sur une diapositive :

1. Sélectionner l'objet (cliquer dessus)

2. Cliquer sur Diaporama puis sur

Animation personnalisée.

3. Cliquer sur Ajouter puis choisir les **effets souhaités**.

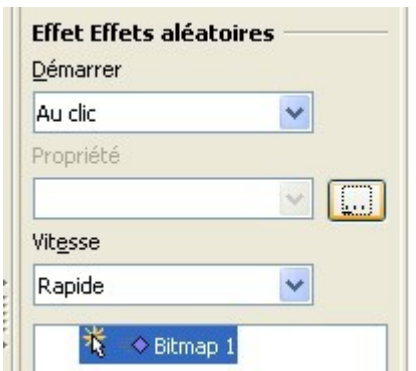

4. Choisir **les options d'effets** : démarrage au clic ou automatique ; vitesse d'animation,,,

#### **4. Les formats d'enregistrement**

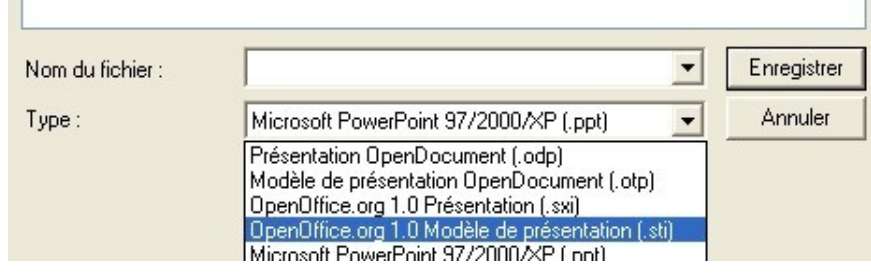

#### **Trois formats principaux :**

- **1. Format OpenOffice (.odp)** (ne peut s'ouvrir qu'avec OpenOffice)
- **2. Format PowerPoint (,ppt)** (peut s'ouvrir avec OpenOffice et Power Point)
- **3. Format PDF** (utile pour imprimer mais supprime les animations)

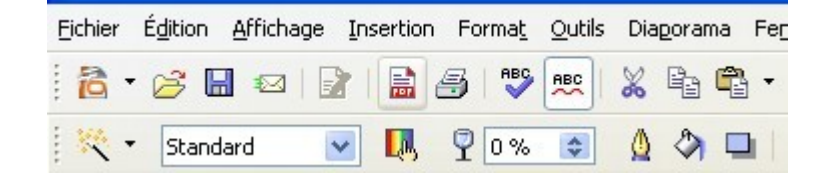

### **5. Insérer du son**

**Trois possibilités principales : Attention, seul le format .wav est accepté**

- **1. Insérer un fichier son dans la page**
- **2. Associer un son avec un effet**
- **3. Insérer un son lors de la transition des diapositives (cette méthode sera utilisée pour sonoriser plusieurs diapositives de suite ou la totalité du diaporama).**

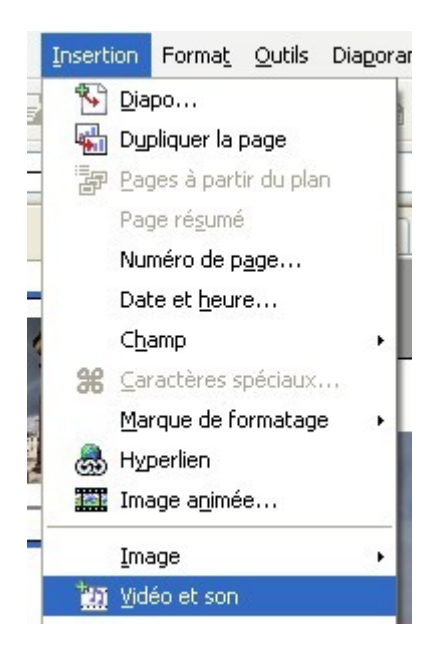

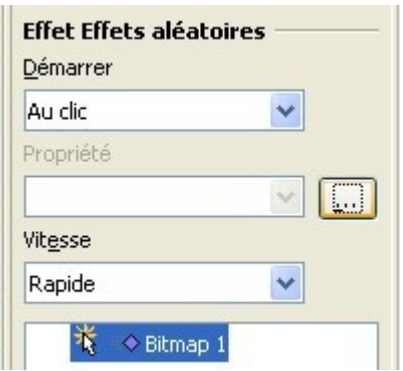

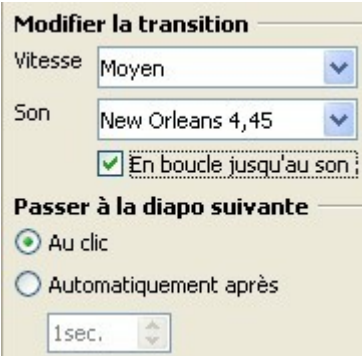

Pour **insérer un fichier son sur une diapositive** : Insertion puis Vidéo et son (le fichier son sera joué dans l'ordre d'apparition des objets de la page (exemple : l'image, le son puis le texte)

Pour **associer un fichier son avec un effet** : sélectionner l'objet (cliquer dessus) puis Diaporama : Animation personnalisée puis Option d'effets puis choisir le son

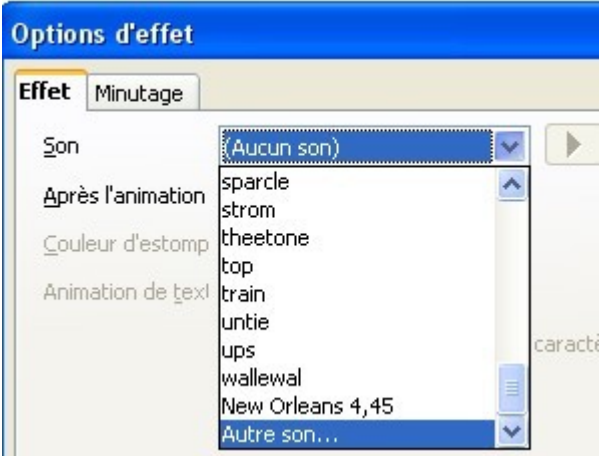

Pour **sonoriser plusieurs diapositives** ou le diaporama dans sa totalité, il faut cliquer sur Diaporama puis Transition. Autre possibilité aller dans la trieuse de diapositive puis clic droit : transition.